# **INLOGGEN & REGISTREREN**

### $\mathbf{1}$ **INLOGGEN**

U kan op https//ufora.ugent.be eenvoudig met uw e-mailadres en wachtwoord inloggen.

### $2.$ **REGISTREREN**

# 2.1. Gebruikers met een UGent-account

Studenten en personeelsleden hebben automatisch toegang op Uforaen hoeven zich daarvoor niet apart te registreren.

# 2.2. Gebruikers zonder een UGent-account

Externe gebruikers (i.e. alle personen die nog geen UGent-account of hebben) moeten zich vooraf registeren om van Ufora gebruik te maken. Ze kunnen echter niet als student of als medewerker toegevoegd worden aan de cursussen van opleidingsonderdelen die in de OASIS-databank opgenomen zijn.

### **WERKWIJZE**

- 1) Navigeer naar https//ufora.ugent.be.
- 2) Klik op 'Ufora Login'.

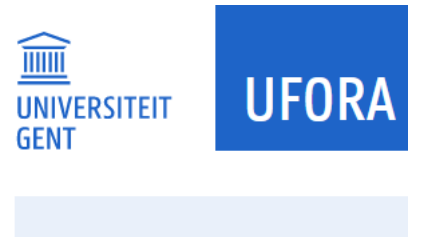

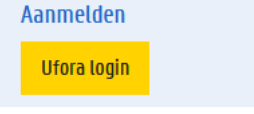

Klik op 'Maak nu een account'.

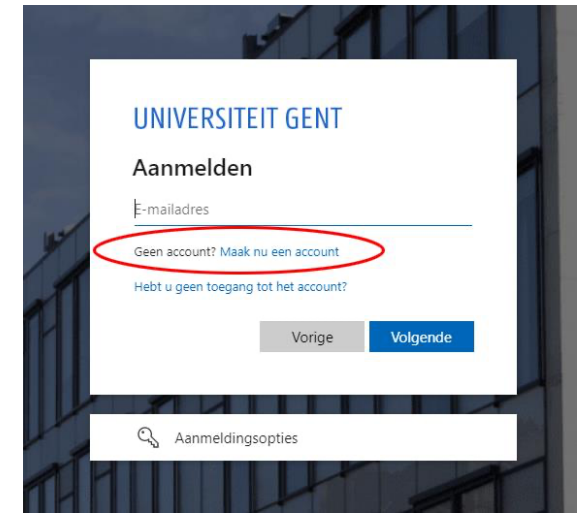

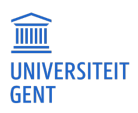

Klik op 'Aanmelden met e-mailadres' (niet *@ugent.be*) *of* Klik op 'Aanmelden met Google'.

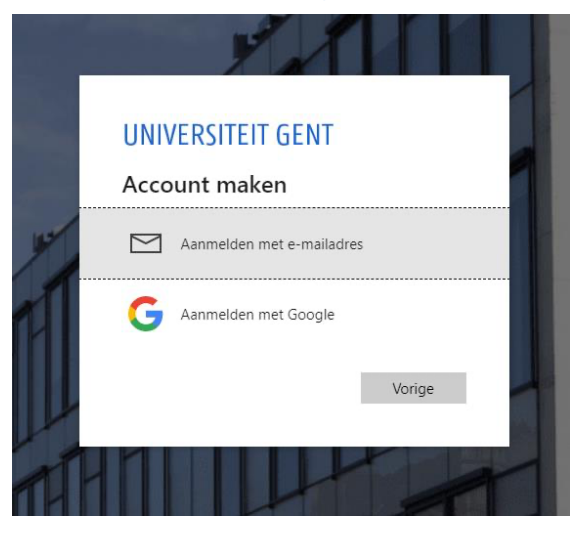

Klik op 'Accepteren' om toestemming om te geven om je gegevens met UGent te delen.

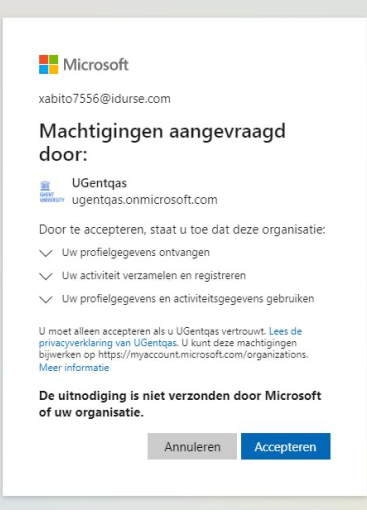

Wacht, indien nodig, even totdat uw account aangemaakt is.

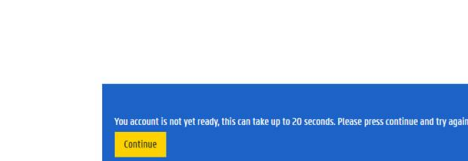

7) Vul uw voor- en achternaam in.

**WARKED WEIGHT**<br>GENT

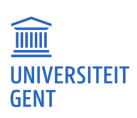

#### $\overline{3}$ . **PROBLEMEN BIJ INLOGGEN**

### Bekijk of uw browser voldoet aan de minimale voorwaarden.

- Controleer of uw browser tot de meeste recente versie bijwerkt.
- Probeer met een andere browser op Ufora in te loggen.

## Controleer of dit probleem zich ook voordoet bij andere UGent-applicaties, zoals OASIS of Webmail:

*Als meerdere applicaties hetzelfde probleem optreedt, hebt u wellicht een probleem met uw UGent-account.*

- Probeer uw wachtwoord opnieuw in te stellen.
- Neem contact op met de DICT Helpdesk via helpdesk@ugent.be of via 09/264.47.47

*Als dit probleem zich enkel bij Ufora voordoet, hebt u een probleem bij het inloggen op Ufora*

- Neem contact op met de Ufora Helpdesk via ufora@ugent.be of via 09/264.85.70.

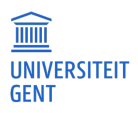